## **Getting Started**

## **User Enrollment**

## **Existing User**

If you are an existing Online Banking or Mobile Banking member, you will use your current username and password to log in to our new Online Banking or Mobile App. Once you complete these first few steps, you'll be on your way to banking from anywhere.

**1.** Delete your current Mobile App

**2.** Download our free TTCU App from your app store. The icons will look the same once downloaded with a white app background and maroon shield. Our new app will have a completely new log in page and look like the app listed below:

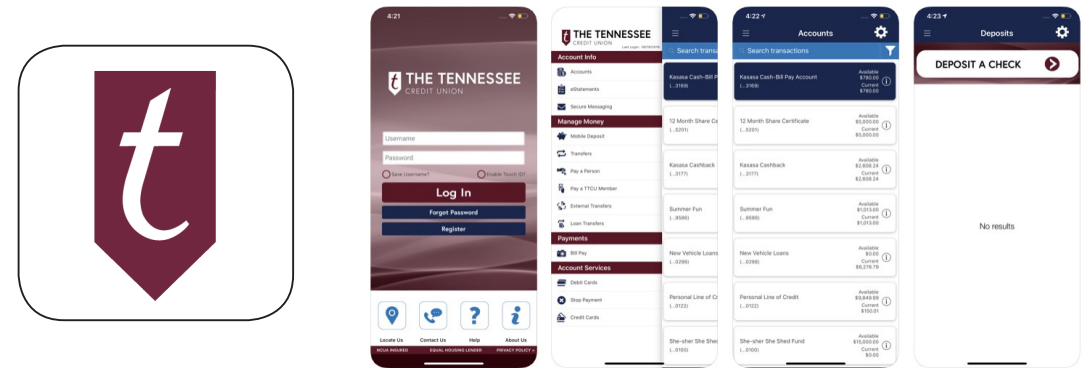

**3**. Type in your current username (this could be your current 7-digit member number) and password.

**4**. Once you click login, review the Terms of Use Disclaimer page and click the Accept Button to Agree to the terms and conditions.

**5.** Fill out the Customer Verification Form with the required information (member number with a "0" at the end of it, select "savings", date of birth with dashes, zip code) and click the Verify button.

**6.** You will then be prompted to select a telephone number and delivery method for a second form of verification.

- **7.** Enter the verification code once received.
- **8.** If prompted, then please change your password.
- **9.** Login with your user and password.